## **ANEXO A MANUAL DE USUARIO**

El primer paso para cargar la aplicación para simulación de filtros digitales tanto en Filtros FIR y w*avelets* en señales 1D como en 2D, es digitar menú en el command Windows de Matlab 6.5.0 Release 13, eso si escogiendo la ruta correspondiente a donde se encuentran lo archivos en matlab dentro del Current Directory. Esto despliega esa interfaz la cual el usuario puede escoger en donde desee trabajar.

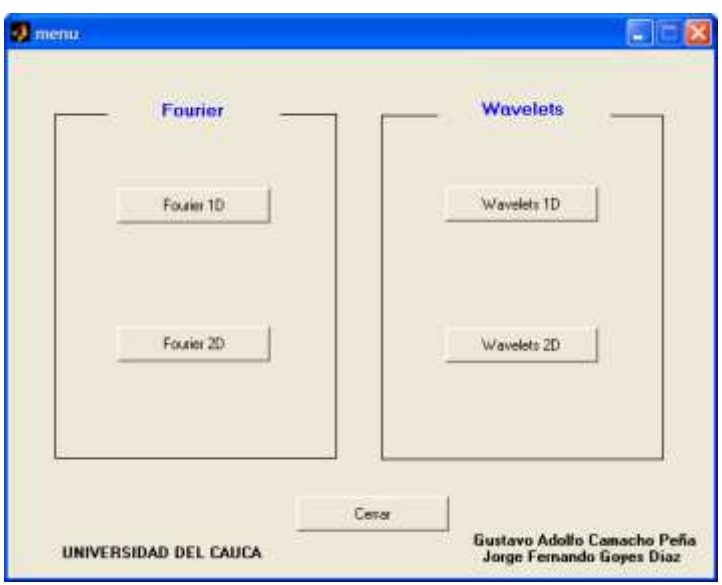

**Figura 1**. Menú inicial.

Si se escoge Fourier 1D por primera entrada, aparecerá la ventana de la Figura 2, la cual dicho usuario ve como primera instancia para cargar una señal unidimensional (Figura 3), que para este caso es un archivo .wav, en el cual se podrá mirar su espectro de frecuencia y tiempo, esto se muestra en la figura 4. En la parte superior derecha de la figura antes mencionada se muestra de manera informativa el nombre de la señal cargada y número de muestras que la compone. Además de activarse los botones de Filtraje y Visualización .

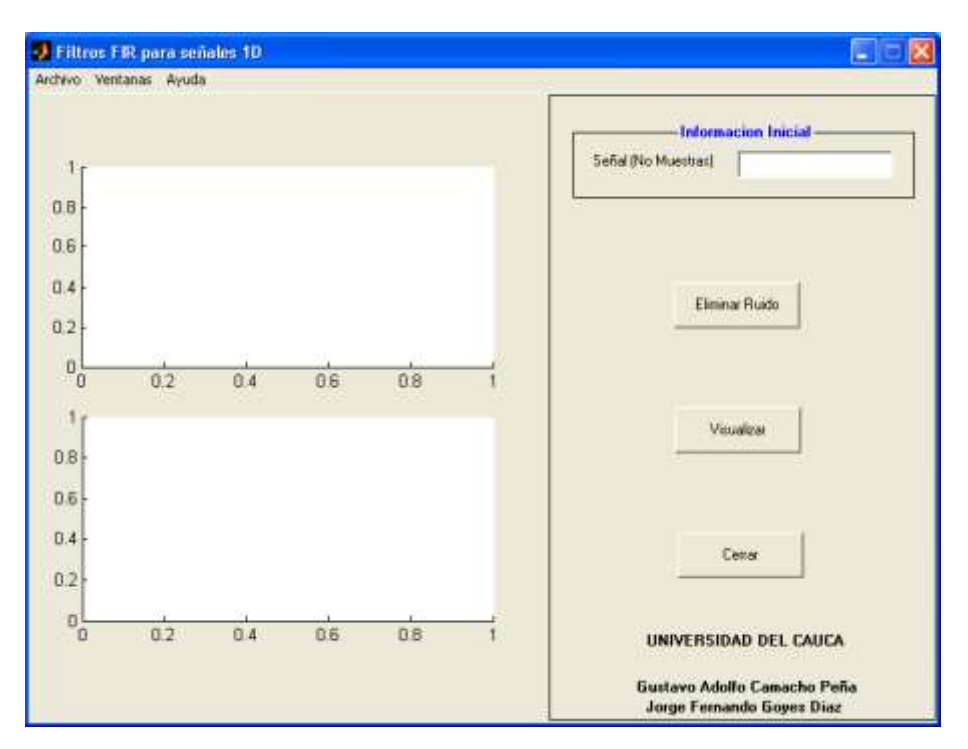

**Figura 2**. GUI Inicial en filtraje unidimensional con FIR

| Seleccione una Señal                                          |                                                                 |                                     |       |          |
|---------------------------------------------------------------|-----------------------------------------------------------------|-------------------------------------|-------|----------|
| Buscaren:                                                     | Tesis                                                           |                                     | +自然图- |          |
| Imagenes<br>Señales<br>chirp<br>db1<br>d <sub>b2</sub><br>db3 | db4<br>db5<br>d <sub>b6</sub><br>db7<br>d <sub>b</sub> 8<br>db9 | db10<br>ecg<br>Haar<br>mtb<br>train |       |          |
| Nombre:                                                       |                                                                 |                                     |       | Abrir    |
| Tipo:                                                         | All MAT-Files (*.mat)                                           |                                     |       | Cancelar |

**Figura 3**. Ventana de Menú - Abrir Archivo con formato .wav.

Con el botón de visualización se podrá sacar la ventana seleccionada y desplegarla en otra figura independiente para así ser mirada con mayor detalle si se desea, además de poderla imprimir o guardar en algunos de los datos permitidos en la figura.

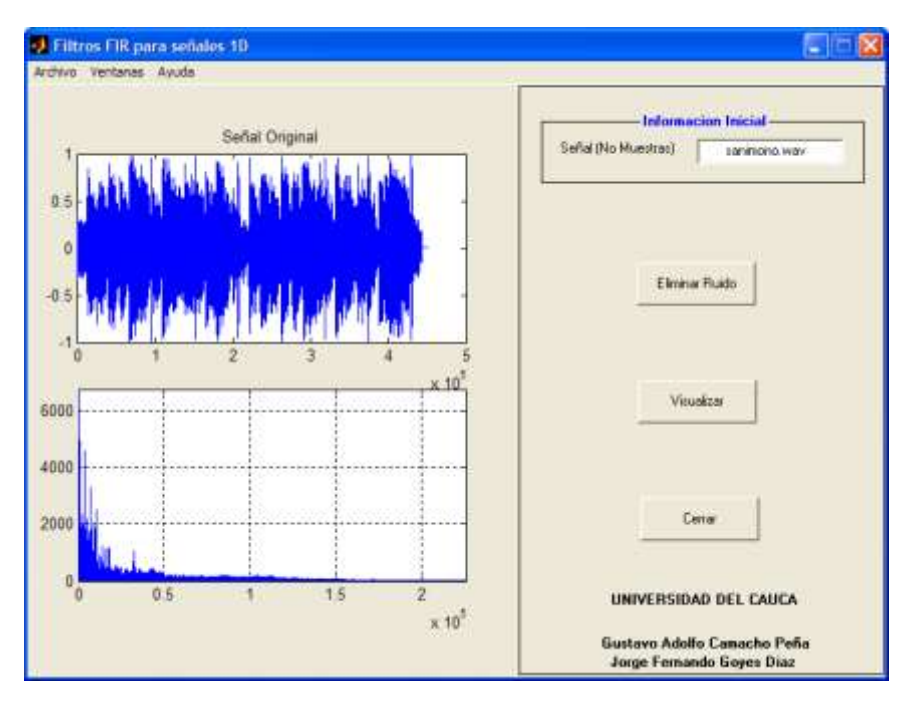

**Figura 4**. Señal .wav cargada en los ejes correspondientes.

Cuando se presiona el botón de filtraje se carga otra interfaz de usuario como la mostrada en la figura 5 en la cual en el eje del lado izquierdo está sub – dividido en cuatro sub – ejes utilizados de arriba para abajo para las siguientes opciones. La primera muestra la señal original que se cargo en la interfaz anterior.

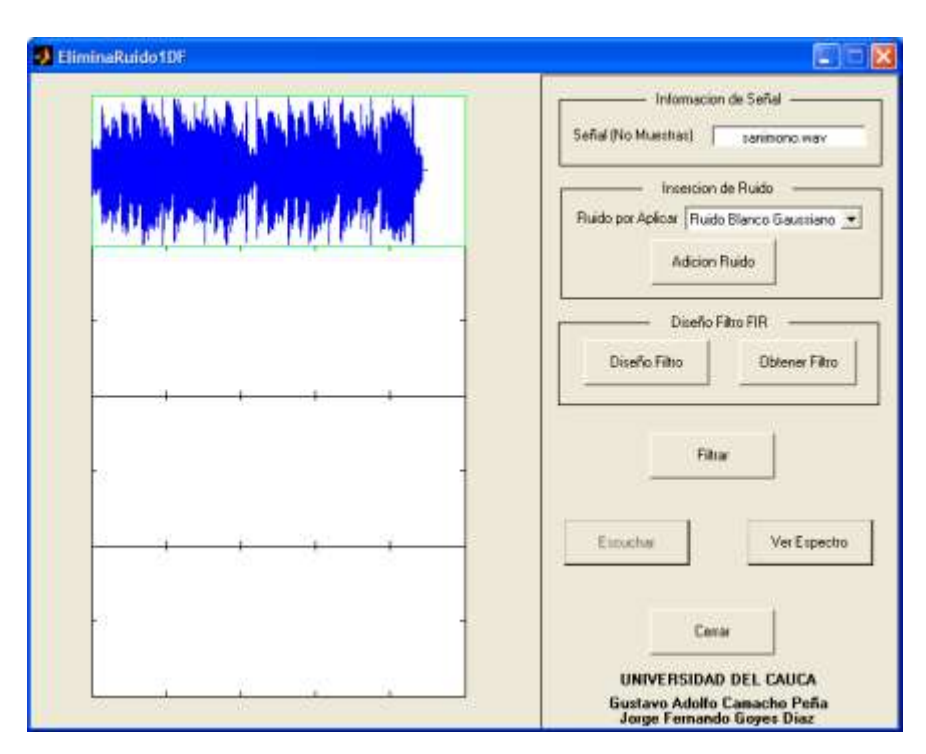

**Figura 5**. Ventana inicial de Filtraje en 1D con FIR.

En el segundo sub – eje se despliega la señal inyectada con ruido la cual es seleccionada en el popup mostrado en la figura 5. Dichos ruidos para señales unidimensionales son activos, solamente el Blanco Gaussiano y el Multiplicativo. Para señales bidimensionales si están activos todos estos tipos de ruido como se verá mas adelante.

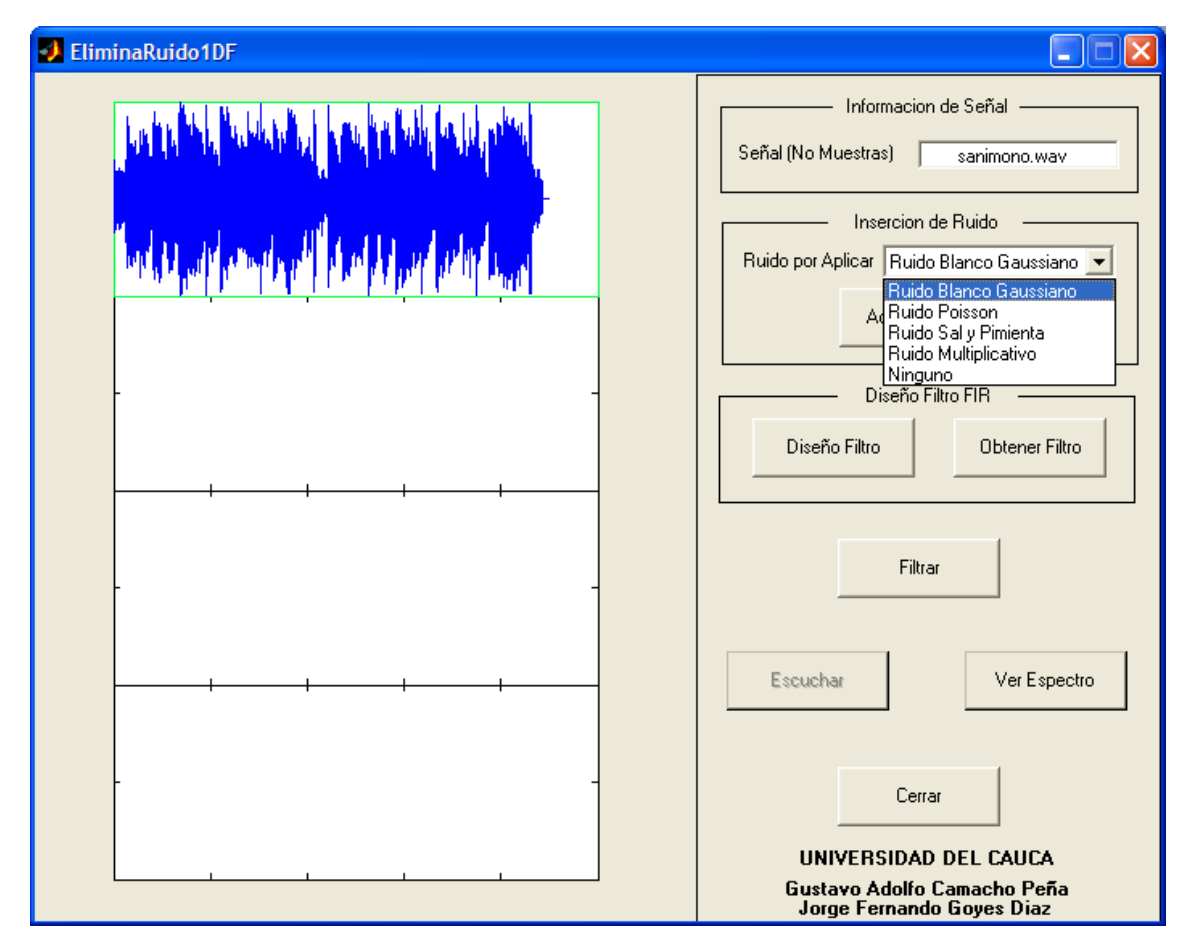

**Figura 6**. Popup de Inyección de ruido a la señal original.

Después de escoger en el Popup un tipo de ruido se presiona el botón de aplicar ruido y de forma inmediata se desplegará la imagen de la señal infectada de ruido seleccionado como se muestra en la figura 7. Para el tercero y cuarto sub – eje se requiere primero del diseño del filtro y la obtención de dicho filtro para poder así filtrar esa señal y así poder eliminarle el ruido incorporado anteriormente. Hay que aclarar que se puede tener el caso de una señal 1D ya cargue con algún tipo de ruido entonces dentro del popup de selección de ruido hay posibilidad de no adherirle más si no que se filtre esa señal como se cargue.

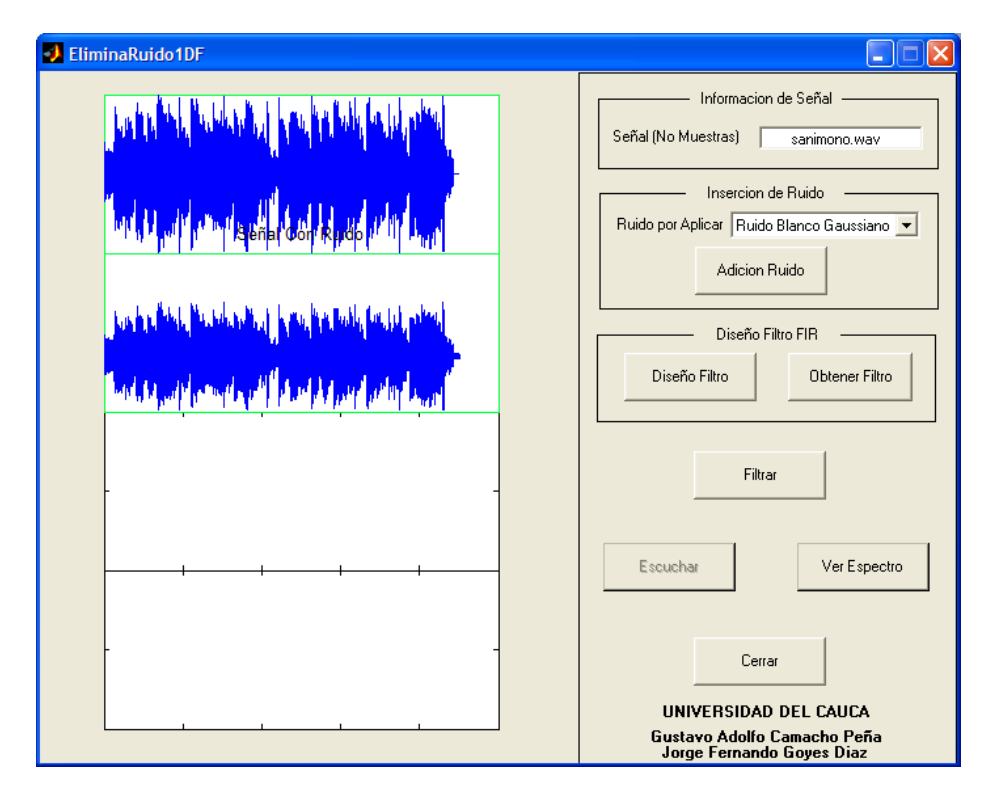

**Figura 7**. Menú inicial.

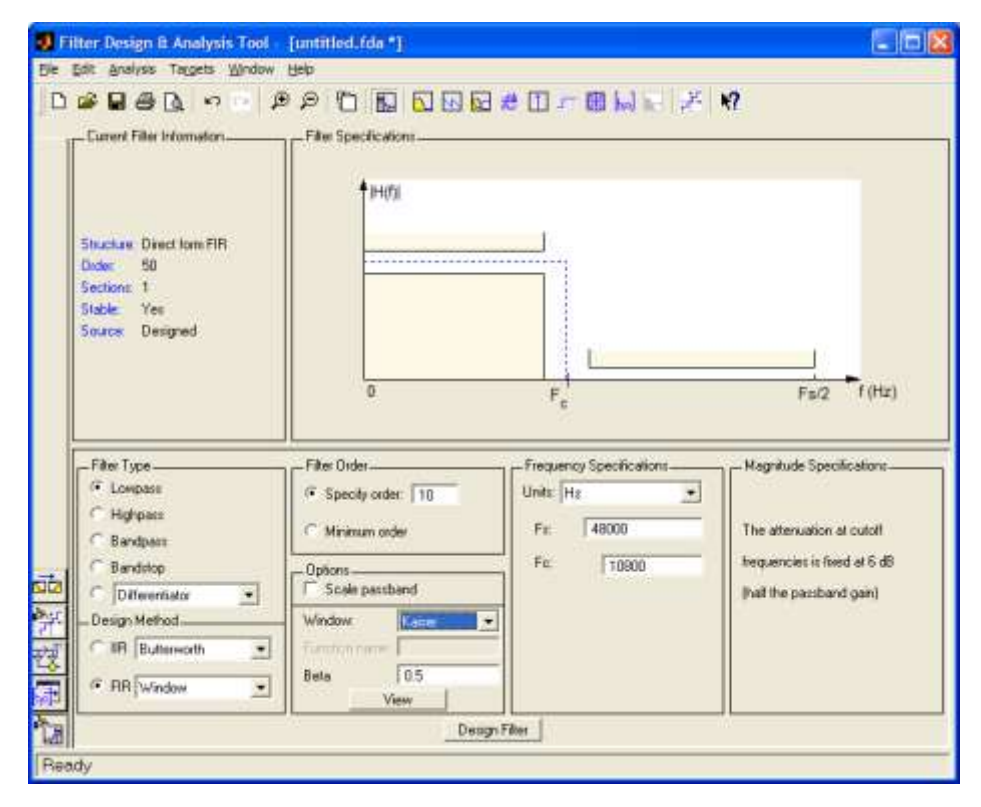

**Figura 8**. Ventana inicial de fdatool.

Primero se presiona Diseñar filtro para que cargue una herramienta del toolbox de comunicaciones denominado fdatool que se encarga del análisis y diseño de filtros

digitales FIR y IIR, pero que para este trabajo solo se requieren de FIR pero Windows. Así, este es el parámetro a escoger. Además, se puede seleccionar los tipos de ventanas y sus parámetros correspondientes y frecuencia de paso y de corte como se muestra en la figura 8. Después de la selección y llenado de datos se presiona Desing Filter para proceder a diseñarlo y desplegarlo en el eje correspondiente. Para poder ser llevado ese filtro diseñado se procede a exportarlo en la opción de menú File – Export…

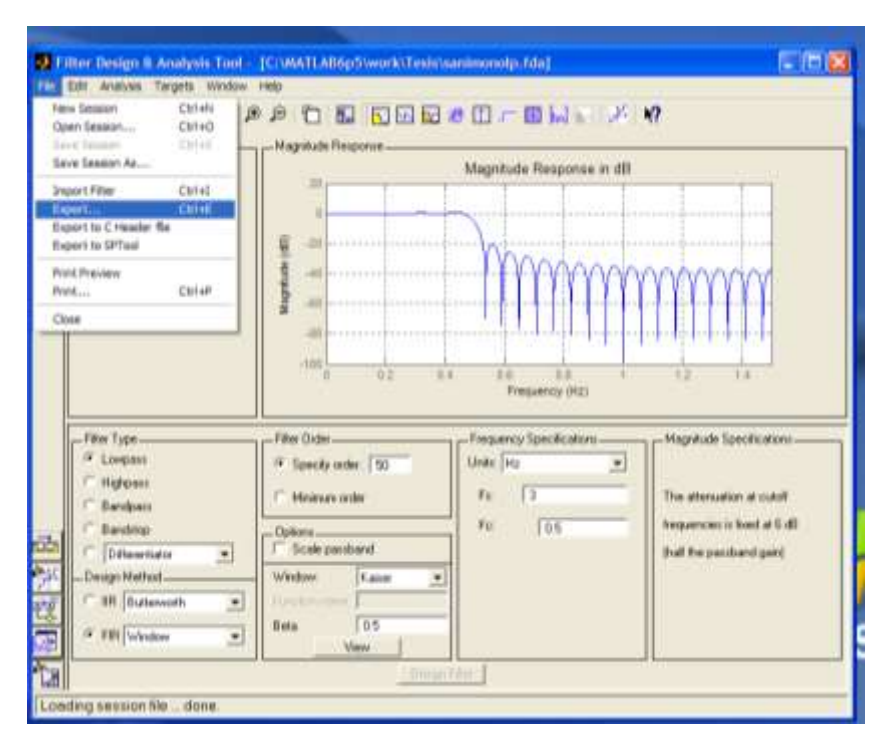

**Figura 9**. Ventana después de Presionar Desing Filter.

Con la selección de exportar, se procede a llevar esos coeficientes al Workspece, seleccionando conmo se ve en la figura 10 además de llenar el campote Overwrite Variables si se desean filtrar varias veces y presionar Aplicar y luego OK.

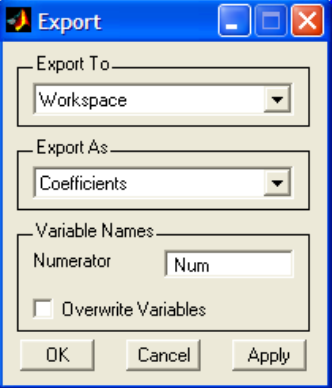

**Figura 10**. Ventana de Exportar.

Una precaución es que no se debe cambiar la nombre de la Numerator ya que esa es el nombre de la variable que se exporta Obtener Filtro del Workspece para poder filtrar la señal con ruido

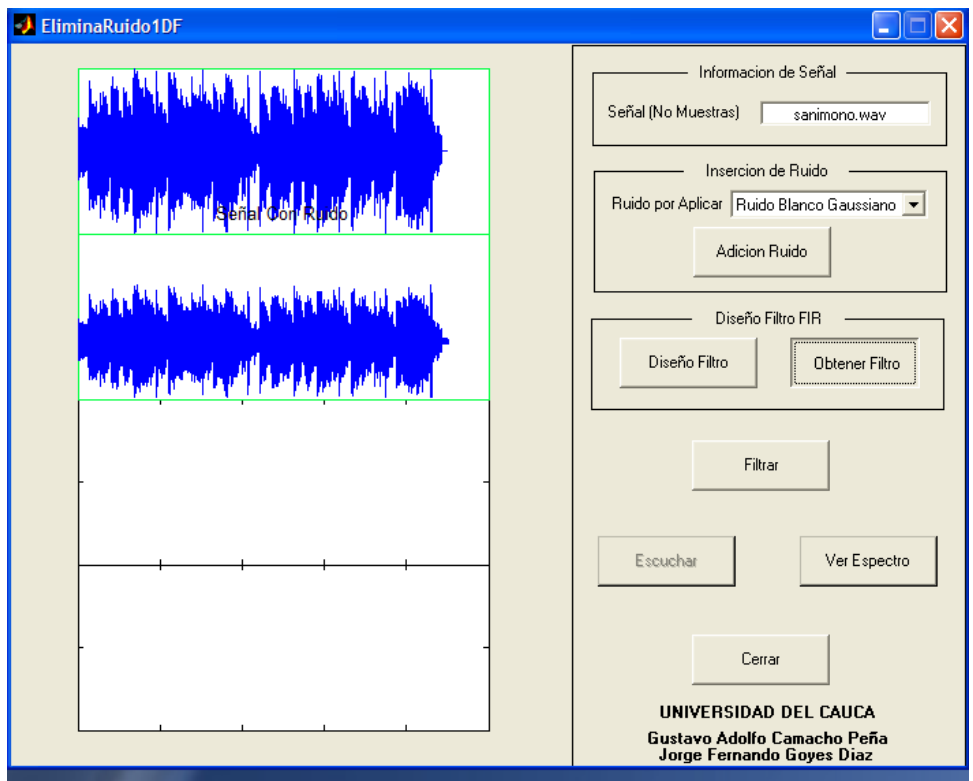

**Figura 11**. Ventana con presión del botón Obtener Filtro.

Después del paso anterior en la selección del filtro se procede a filtrar esa señal con ruido incorporado. Así se presentarán en los sub – ejes tercero y cuarto la señal filtrada y el ruido eliminado respectivamente. Esto se muestra en la figura 12. No olvidar que también se puede escuchar la señal seleccionada de cualquier sub – eje y desplegar su espectro de frecuencia en una figura independiente para poder ser analizada con mayor detalle.

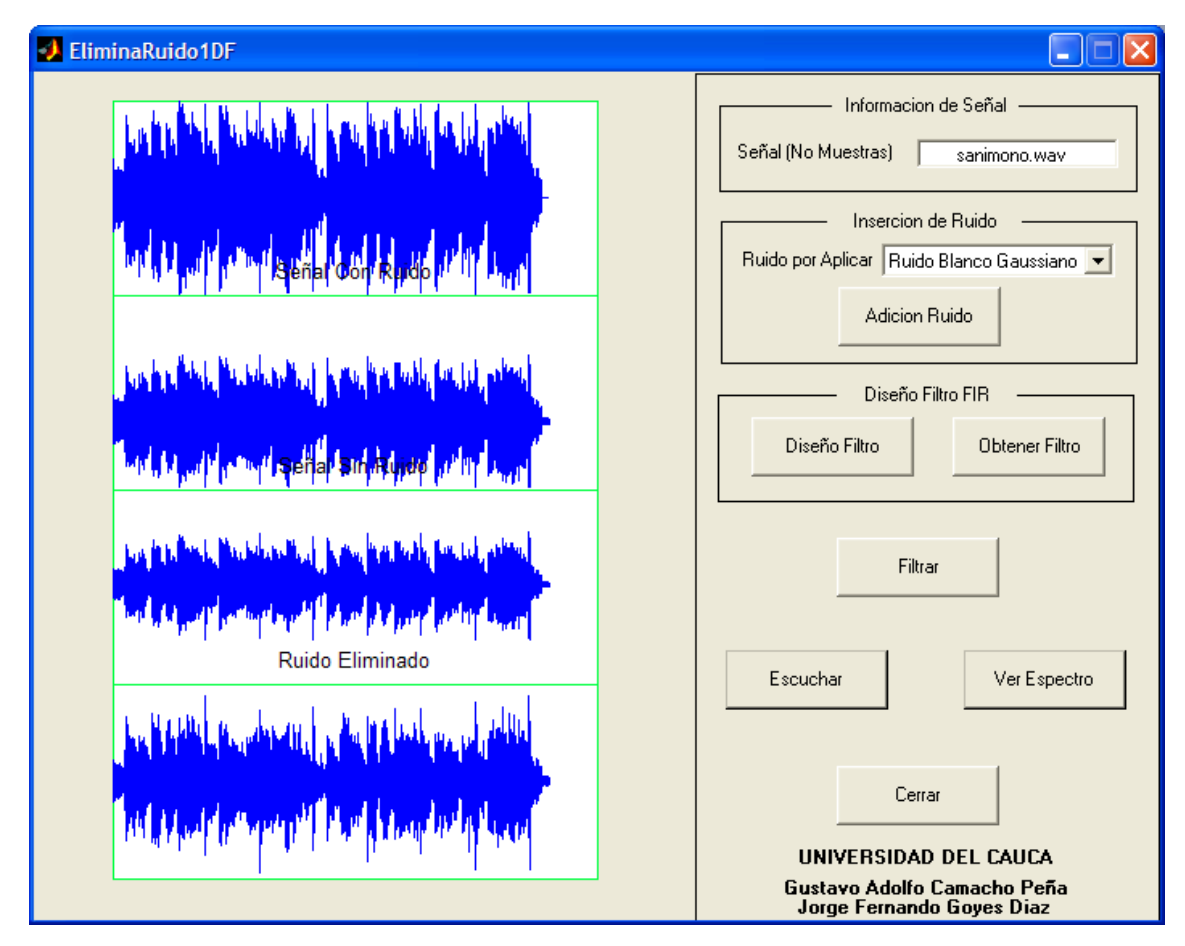

**Figura 12**. Ventana con después de presionar Filtrar.

Ahora si presiona en el botón de filtraje de señales 2D en Fourier se muestra una ventana inicial como la vista en la figura 13 en la cual se hace un procediendo muy similar se cargar una seña pero para este caso tiene que ser algún formato de imagen para estos casos se trabajaron con imágenes .jpg.

En la figura 14 se muestra la selección de una imagen a cargar. En esta ventana también posee los mismo botones como en 1D como son el de Filtraje, visualización a una figura independiente ya sea de la imagen cargada o del espectro correspondiente a esa imagen cargada y el botón de cerrar la ventana.

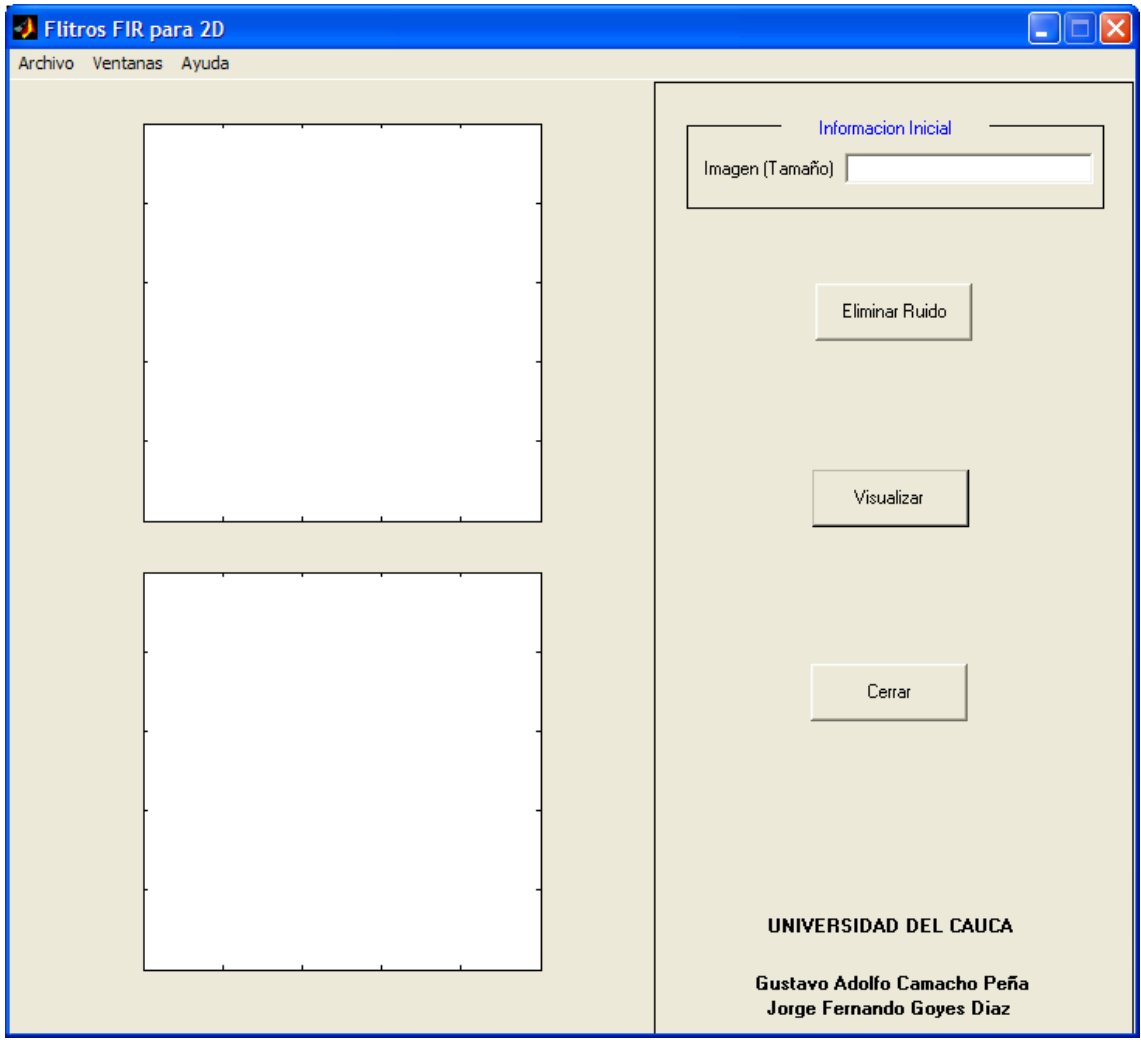

**Figura 13**. Ventana inicial de filtraje con FIR en señales 2D

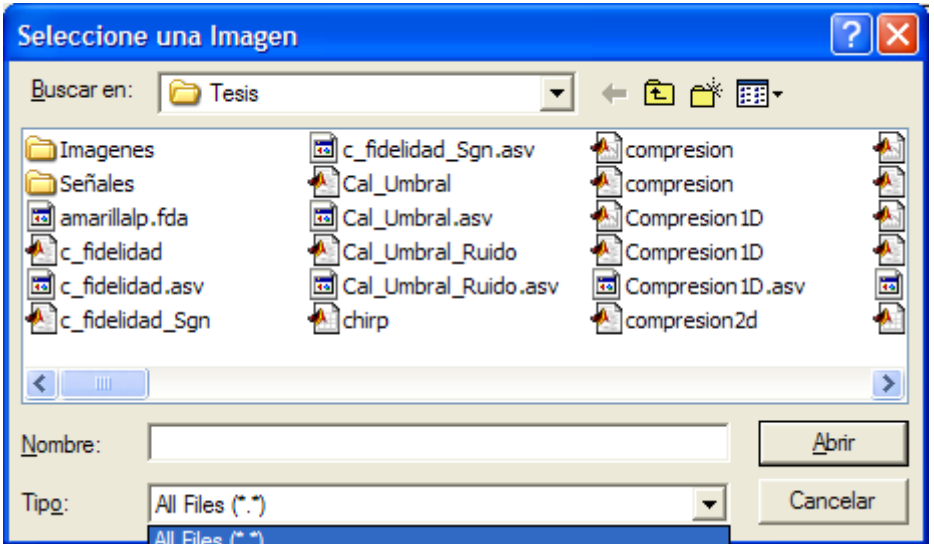

**Figura 14**. Ventana de carga de imagen.

Ya después de haberse cargado la imagen y desplegarse tanto ella como su espectro podemos entonces entrar al filtraje de esta simplemente con presionar el botón de Eliminar Ruido y se muestra su interfaz inicial en la figura 17.

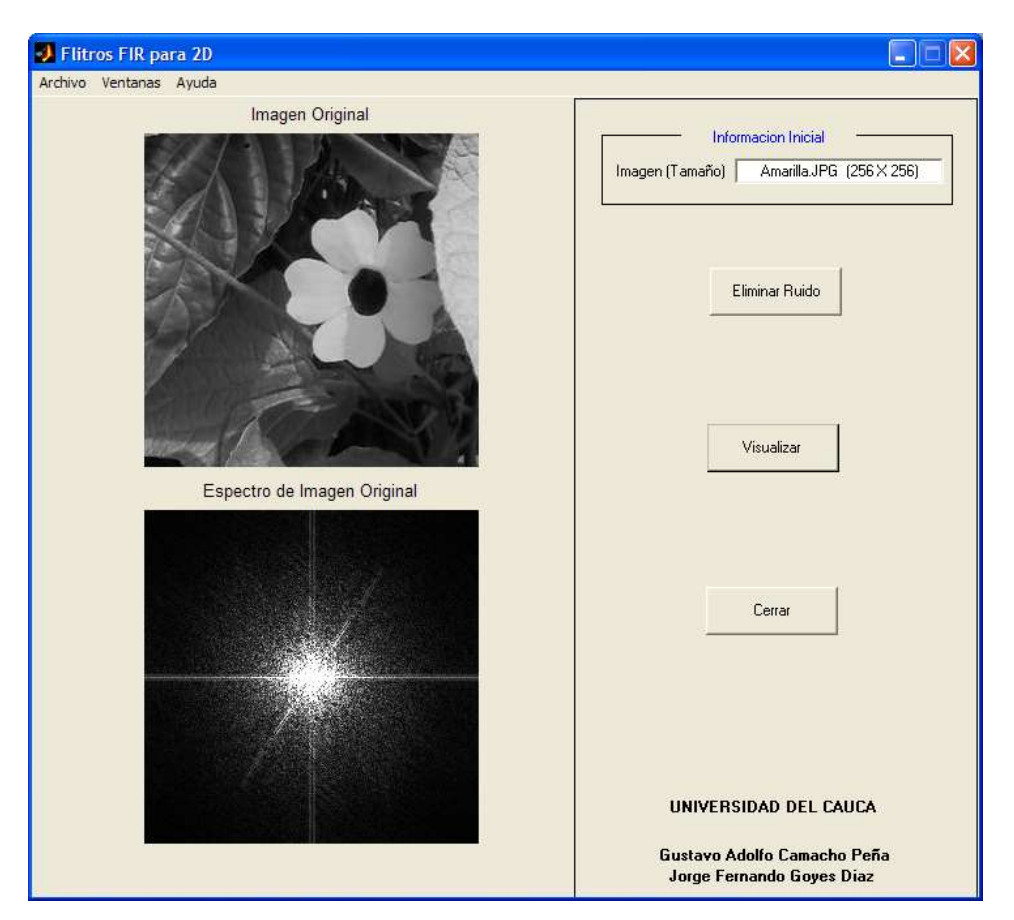

**Figura 15**. Ventana después de cargar la imagen.

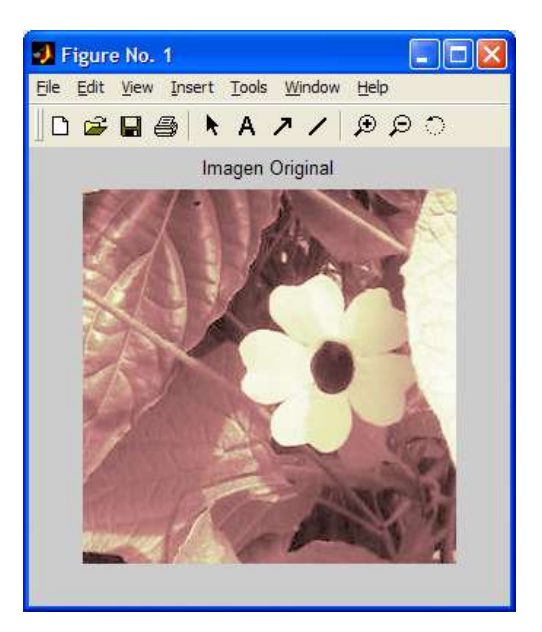

**Figura 16**. Figura cargada cuando de selecciona el eje y se presiona visualizar.

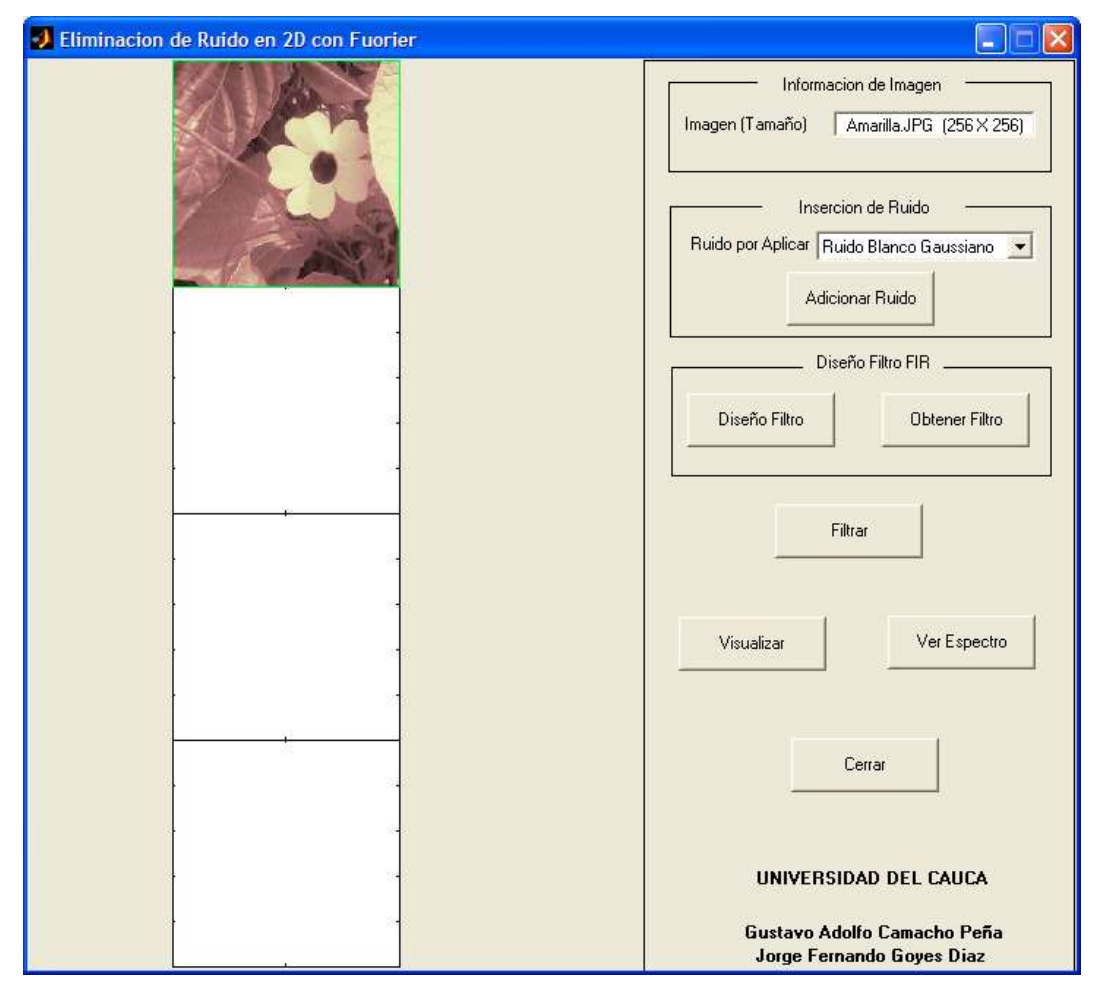

**Figura 17**. GUI Inicial en el filtraje de señales 2D con filtros FIR.

Al igual que en 1D con Fourier en el primer sub – eje de arriba hacia abajo se muestra al imagen original que se había cargado con anticipación. En el segundo sub – eje se desplegará la imagen con el ruido aplicado mediante el popup de ruido a introducir.

Como en 1D antes de filtrar se presiona los botones de Diseñar Filtro y Obtener Filtro para poder cargar esos coeficientes del workspace hacia la interfaz. Un ejemplo de esto se muestra en la figura 18.

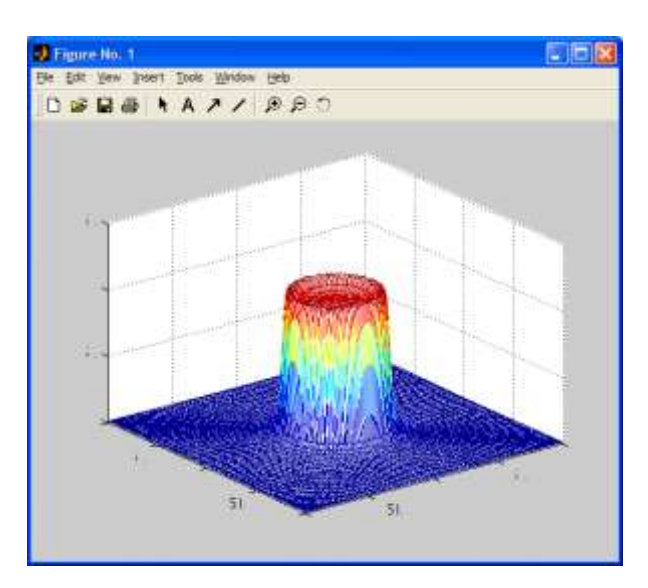

**Figura 18**. Figura cargada cuando se diseña un filtro.

Después de lo anterior se pasa a siguiente paso que el de filtrar la señal 2D con solo presionar el botón Filtrar, el cual se desplegarán en los dos ejes restantes las imágenes filtrada y el ruido eliminado, esto se muestra en la figura 19.

Aquí en esta interfaz también se puede seleccionar el sub – eje que se quiere mostrar en figura independientes tanto la imagen como esta en el sub – eje al igual que su espectro correspondiente como se ilustra en la figura 20.

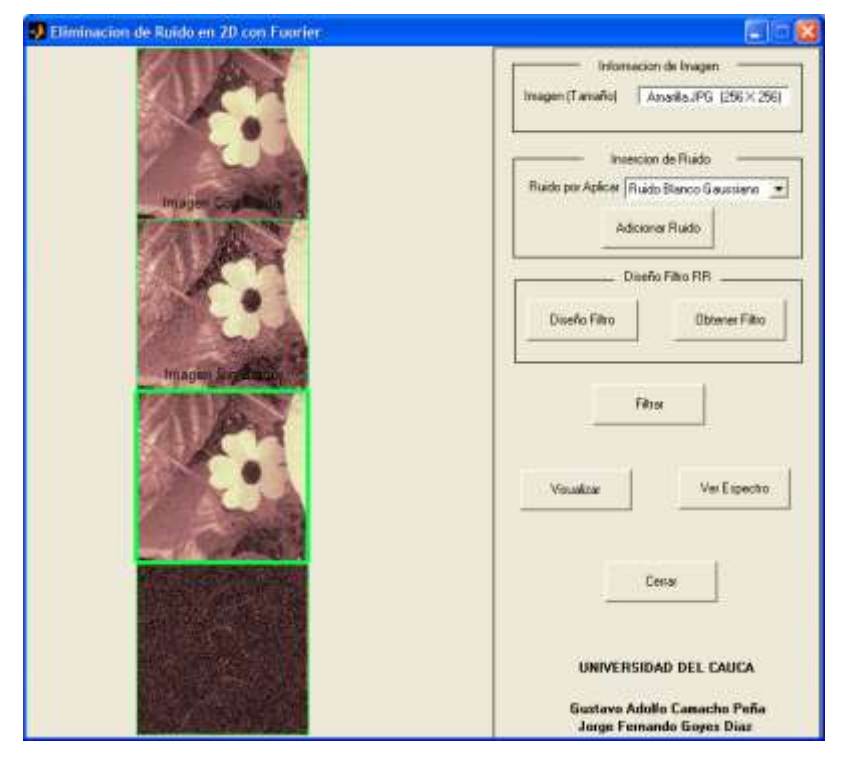

**Figura 19**. Interfaz después de filtrar la imagen .

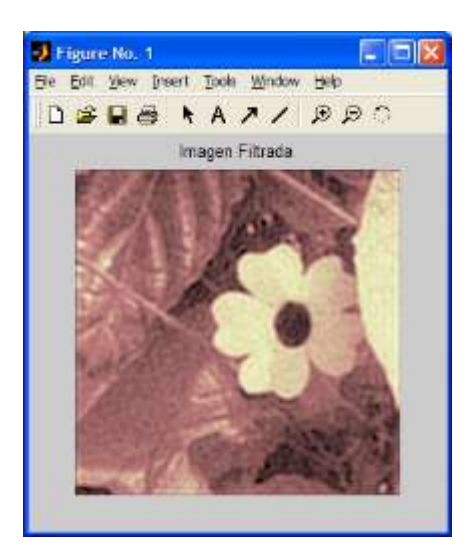

**Figura 20**. Figura cargada al seleccionar un sub – eje y presionar visualizar.

Ahora si presiona dentro menú principal el botón de Wavelet 1D, desplegara la figura 21 la cual al igual que sus antecesores se carga señal en este caso una 1D para poder hacer un análisis posterior. Lo adicional aquí es que se selecciona con que tipo de wavelet desea trabajar y en que nivel para poder hacer su posterior descomposición subbanda. Para este caso de tienen las wavelet Haar y dB tipo 1 hasta la 5 y cada uno de ellas hasta el quinto nivel de descomposición. Mirese la figura

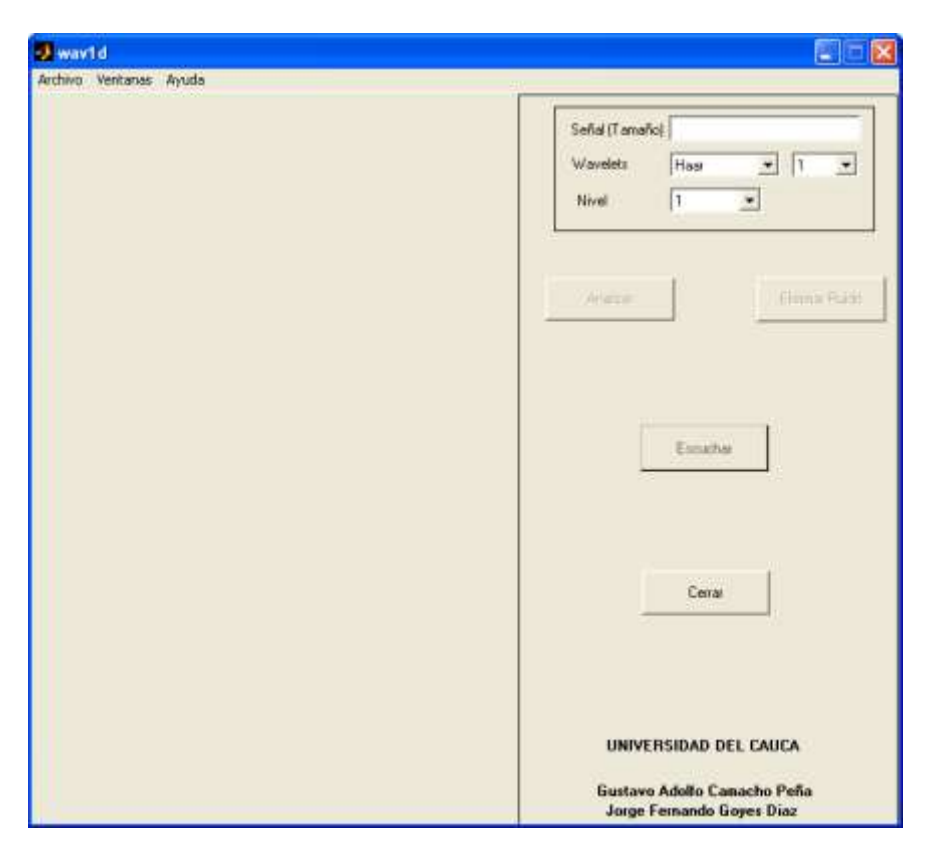

**Figura 21**. Interfaz inicial para filtraje wavelet en señales 1D.

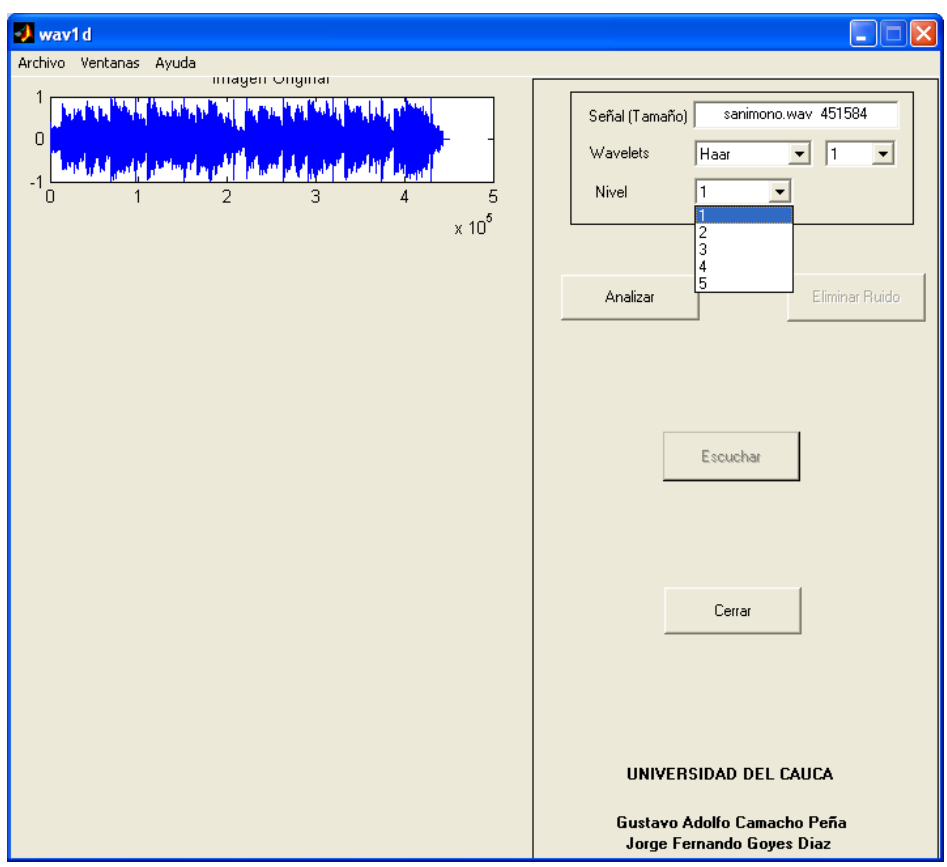

**Figura 22**. GUI con la señal original y seleccionando popup de nivel de descomposición.

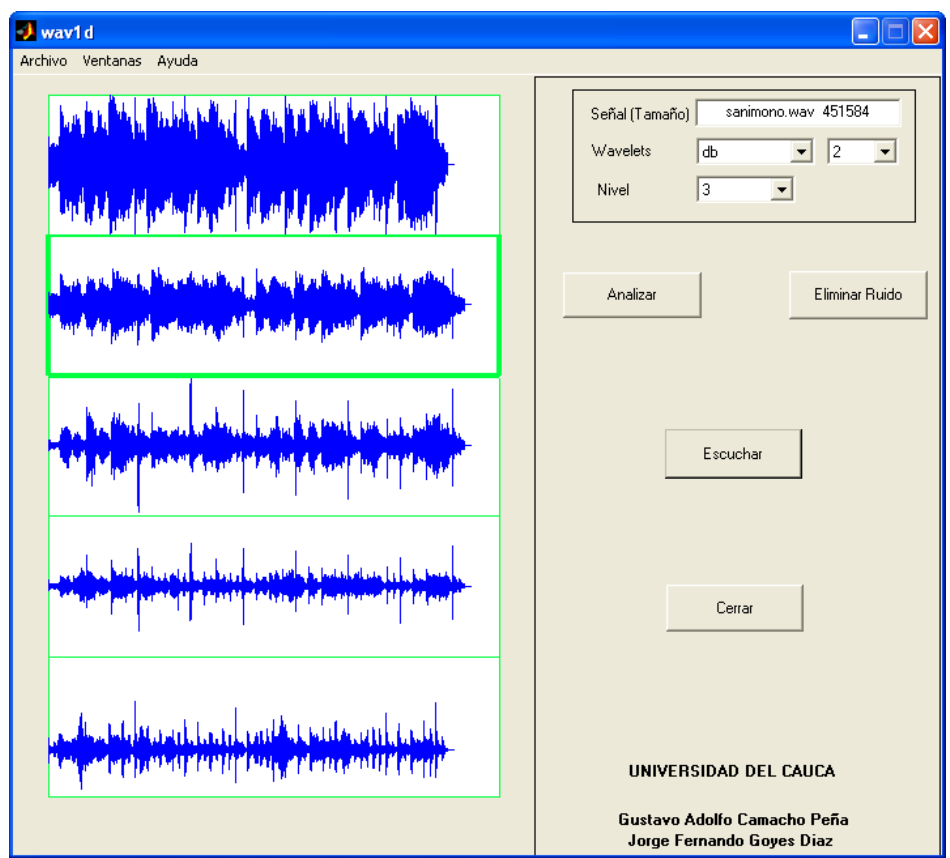

**Figura 23**. Interfaz de Wavelet 1D después de presionar Analizar.

Después de presionar el botón analizar se desplegará de abajo para arriba con los coeficientes detalle de primer nivel hasta los coeficientes de detalle de nivel escogido. Después de esto se muestra el coeficiente de aproximación de nivel seleccionado y continuando con la imagen original. No olvidar que se pueden hacer todas las pruebas con las combinación de wavelet y nivel diferentes para poder ir haciendo un posible análisis de la señal.

Aquí también se puede seleccionar el eje requerido y se puede oir si es una señal auditiva o simplemente mirarla con mayor detalle en otra figura. Esto se puede detallar en la figura 24.

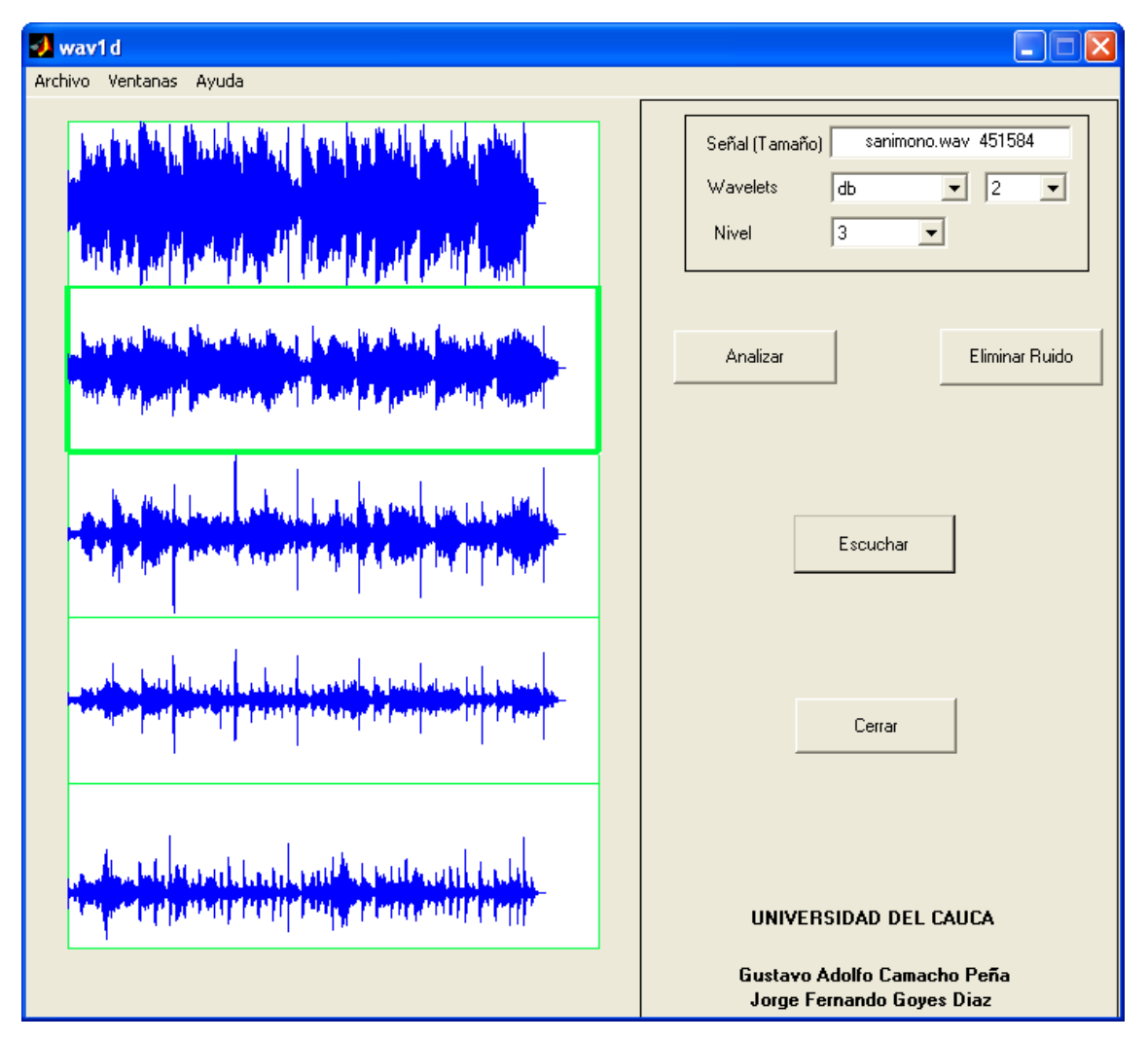

**Figura 24**. Interfaz en la cual se ha seleccionado un eje para escuchar su señal.

Si se desea trabajar ya con el filtraje con wavelet se presiona el botón de Eliminar Ruido para desplegar la figura 25.

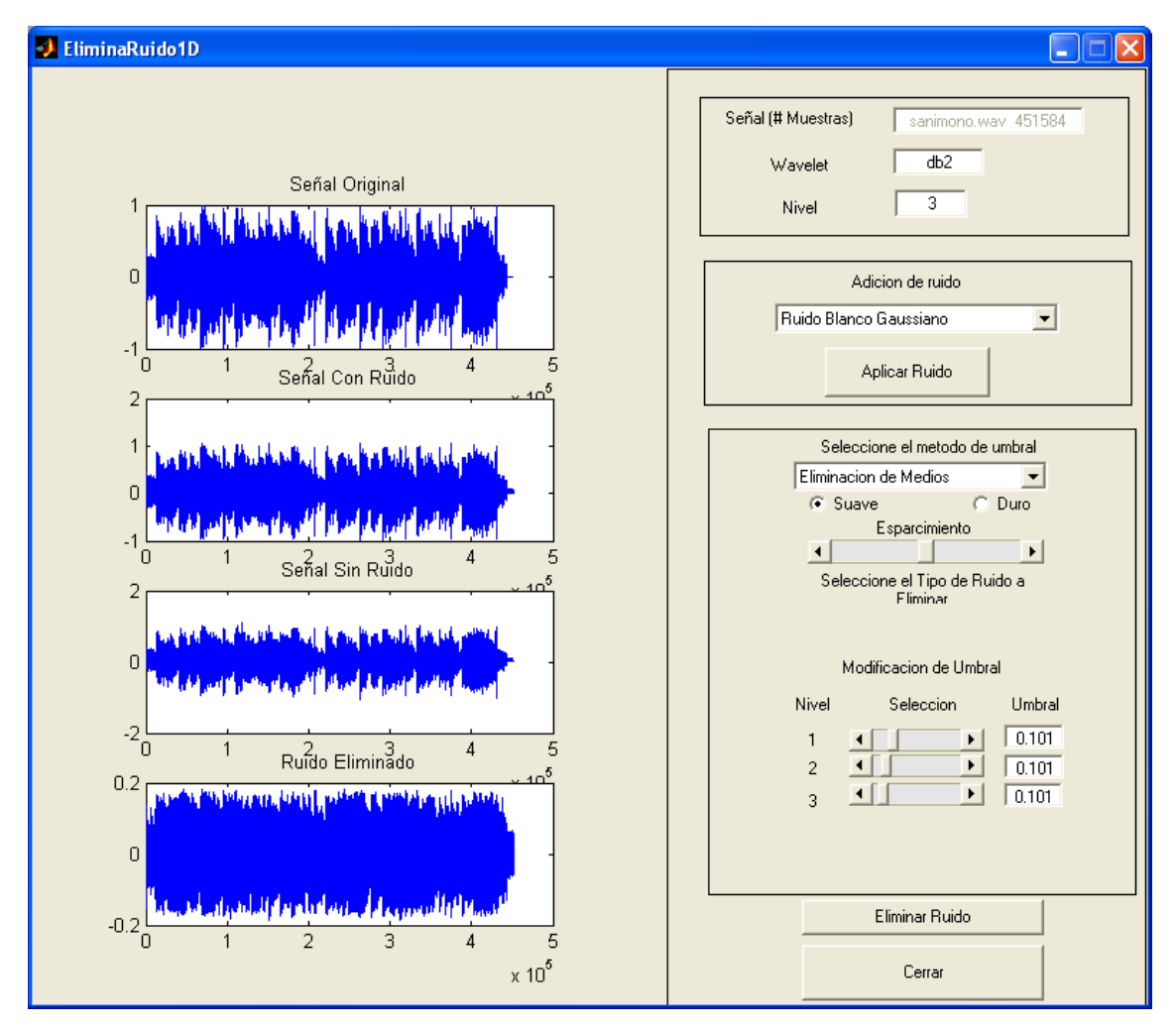

**Figura 25**. Interfaz después de eliminar ruido.

El procedimiento es muy similar a las anteriores interfaces el cual se introduce ruido a la señal original que se trae y se van desplegando en su respectivo eje. Lo diferente aquí es que se tienen unos métodos de umbrales para filtraje de señales tanto 1D como 2D.

Estos tipos de umbralamiento son hechos por personas como Donoho que son pioneros en el trabajo con wavelet. También si se requiere umbralamiento Duro o Suave, al igual de poderse modificar con slider esos valores establecidos para ir mirando su comportamiento y así, poder sacar resultados importantes como describen en el Capítulo 4. Después de escoger esos valores en los slider se presiona el botón de eliminar ruido y estas imágenes resultantes se colocan en su respectivo eje, permitiéndose también mandar a figura independientes estas señales para una mejor visualización y análisis.

Y por último para el filtraje de señales 2D con wavelet, la interfaz es muy similar a todo lo visto anteriormente, a diferencia del despliegue en descomposición subbanda que se selecciones con los popup de wavelet y nivel de descomposición escogido por el usuario. Vease la figura 26.

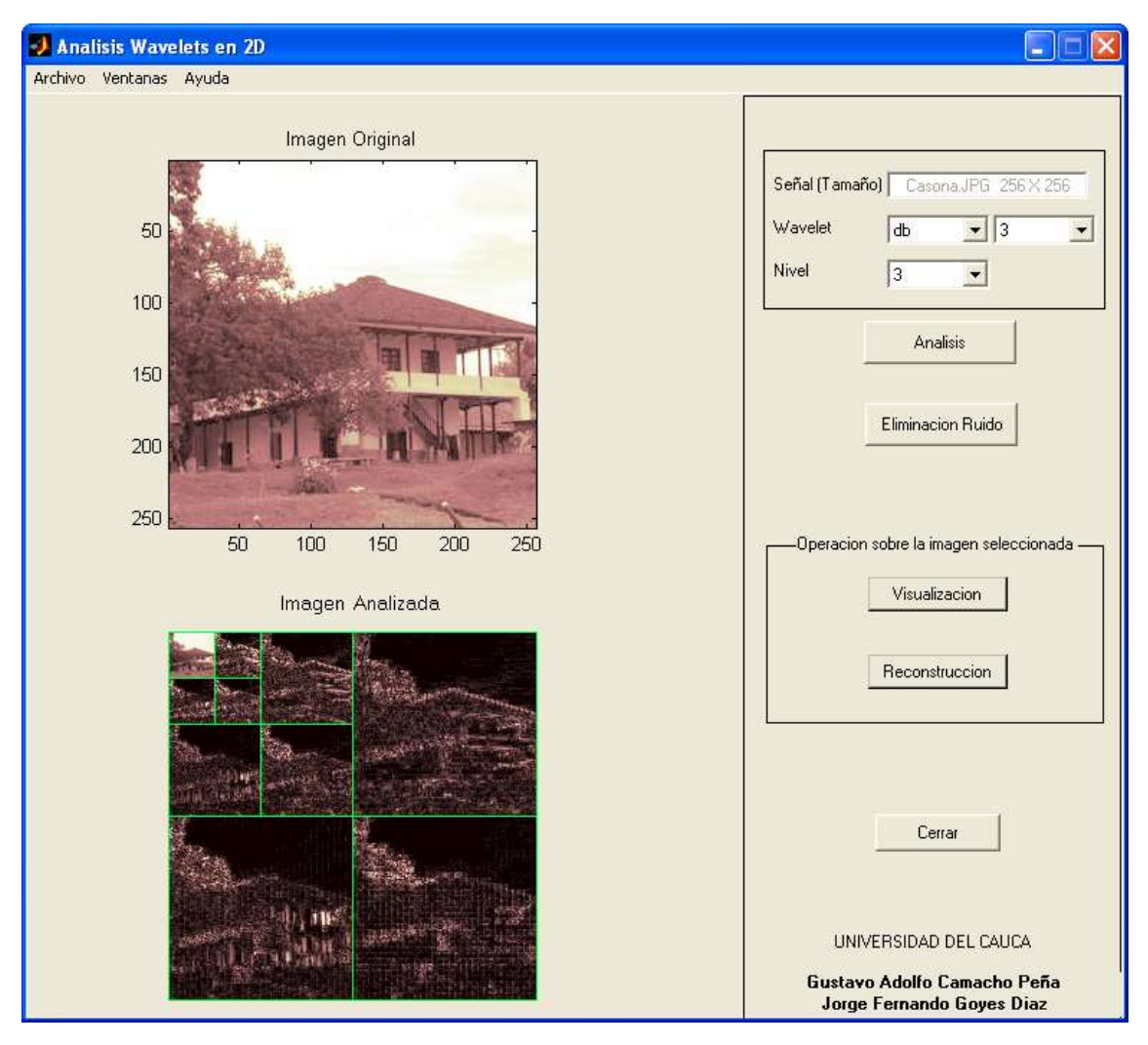

**Figura 26**. Interfaz de *wavelet* en señales 2D después descomposición.

En la parte de filtraje es totalmente similar de manera que pueden hacer muchas combinaciones en el umbralamiento para poder ser filtrada bajo teoría de *wavelet*. Esto se puede ver con las figuras 27 y 28.

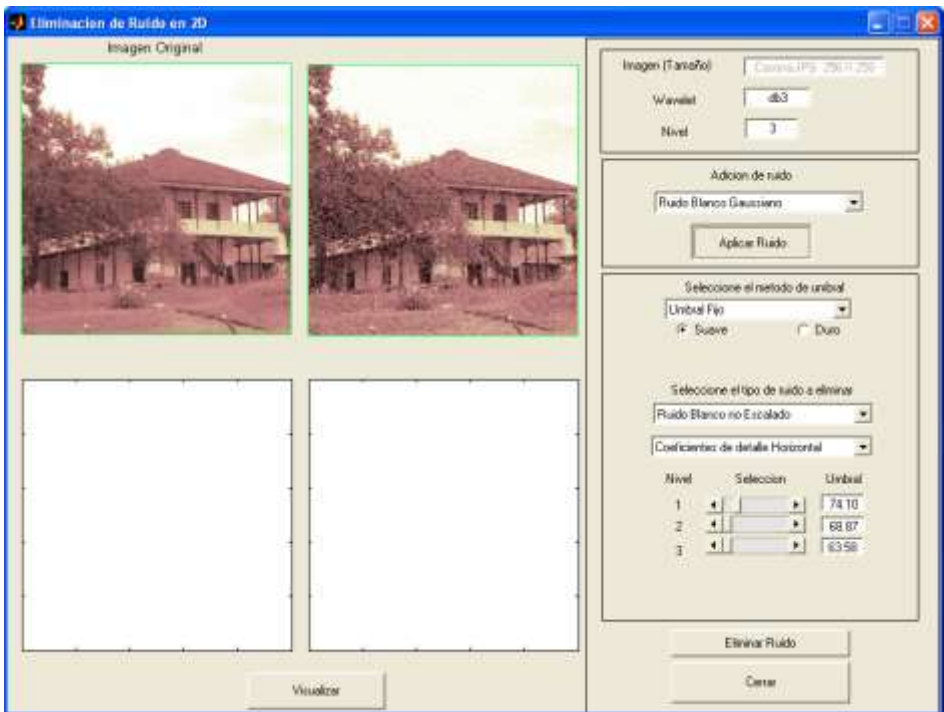

**Figura 27**. Interfaz aplicando ruido a la señal 2D original.

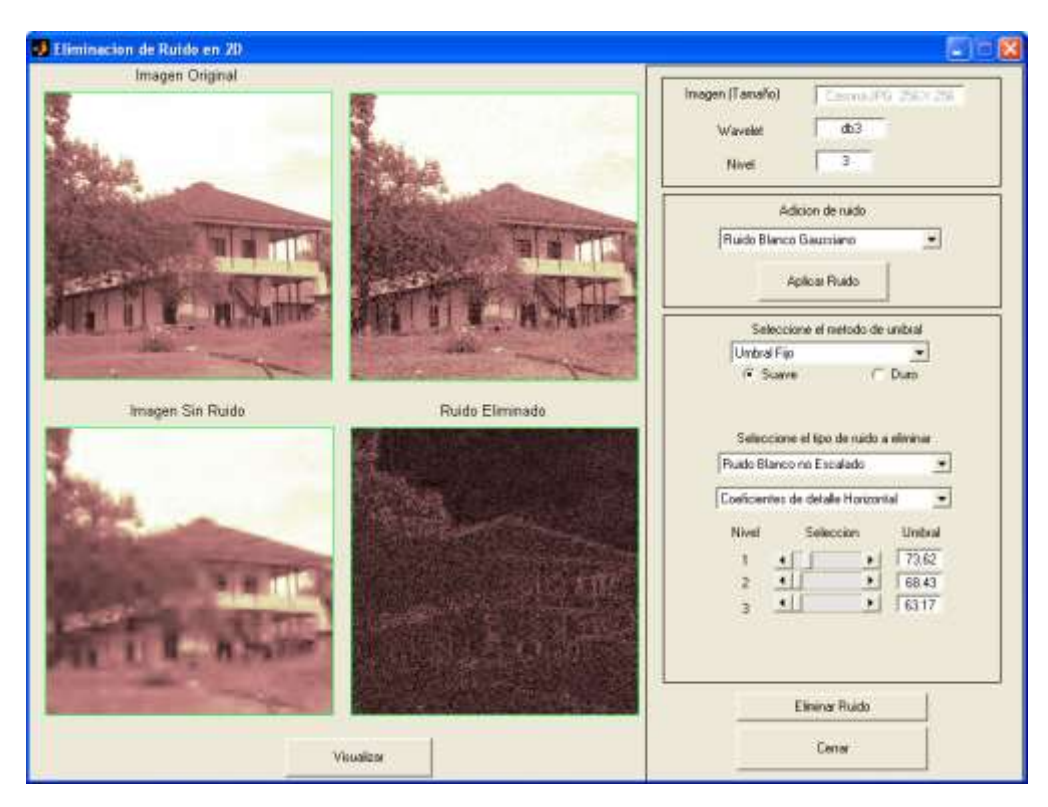

**Figura 28**. Interfaz en proceso de eliminación de ruido .

Al igual que todas nos permiten visualizar una imagen en una figura aparte al seleccionar su eje y presionar el botón de visualizar. Es se puede ver en la figura 29.

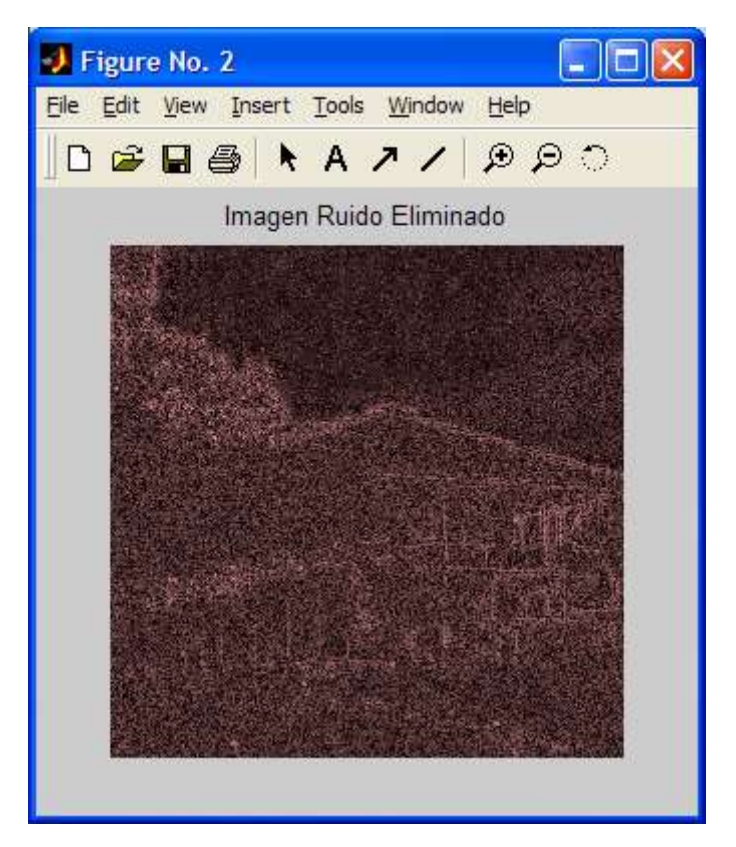

**Figura 29**. Figura ruido eliminado seleccionada en la interfaz.